**RUJUKAN : Bil 1 / 2023**

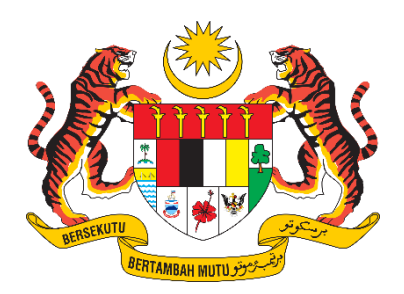

## **D17 MANUAL PENGGUNA SISTEM**

## **Sistem Pelesenan Racun Makhluk Perosak (E-Lesen LRMP) Pengesahan Maklumat Lesen Premis**

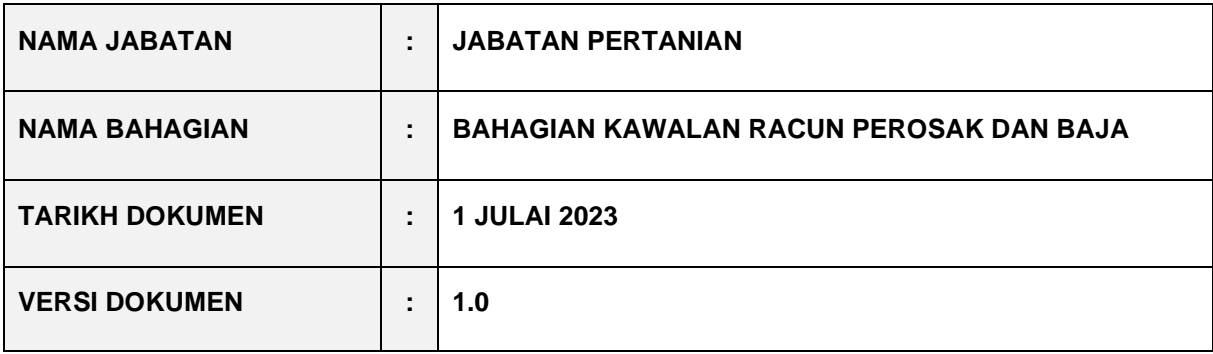

## **KANDUNGAN**

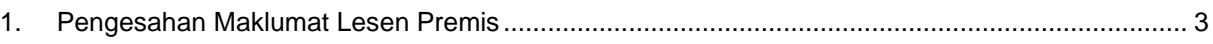

## <span id="page-2-0"></span>**1. Pengesahan Maklumat Lesen Premis**

- 1. Pada menu, klik pada **e-Premis > Senarai Premis**
- 2. Sistem akan memaparkan senarai lesen premis berdasarkan profil syarikat/perniagaan yang telah disahkan oleh pegawai.

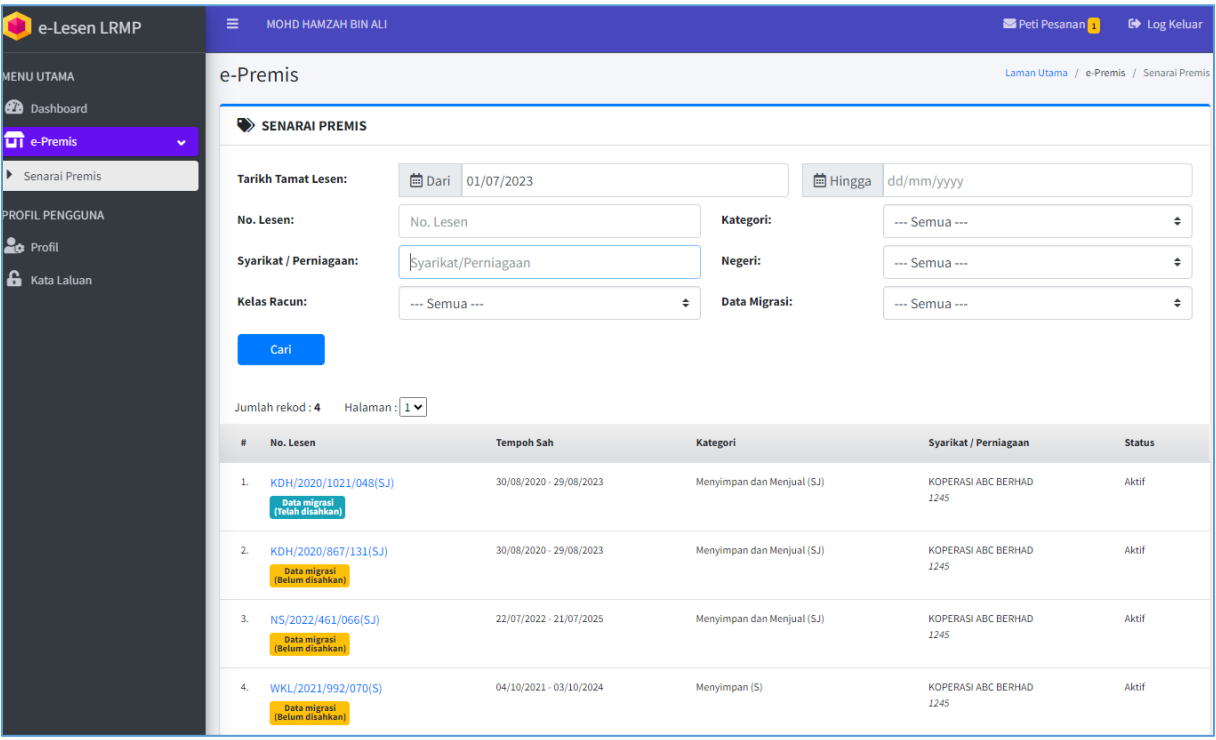

3. Pada senarai, klik pada **No. Lesen** untuk memaparkan maklumat lesen.

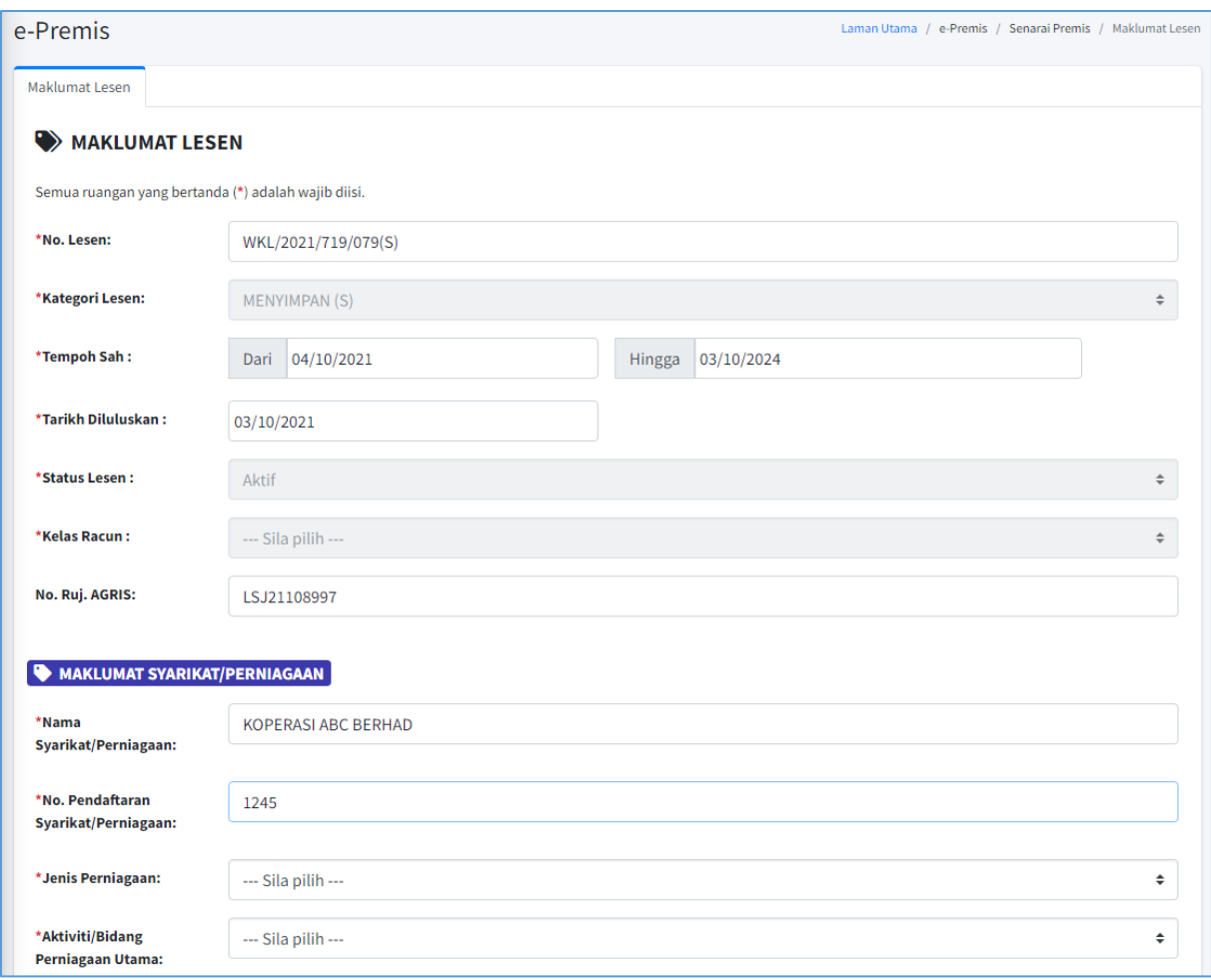

- 4. Sistem akan memaparkan maklumat lesen premis sedia ada.
- 5. Pengguna premis boleh menyemak maklumat dan mengemaskini item berikut sahaja:
	- Jenis Perniagaan
	- Aktiviti/Bidang Perniagaan Utama
	- No. Telefon
	- No. Tel. Bimbit
	- No. Faks
	- Emel
	- Koordinat & Geolokasi
	- Pihak Berkuasa Tempatan
	- Jenis bangunan premis perniagaan
	- Aduan/Ulasan : *Isi maklumat aduan/ulasan, contohnya terdapat kesilapan maklumat lesen. Pegawai akan menyemak & mengemaskini data berkaitan jika perlu.*

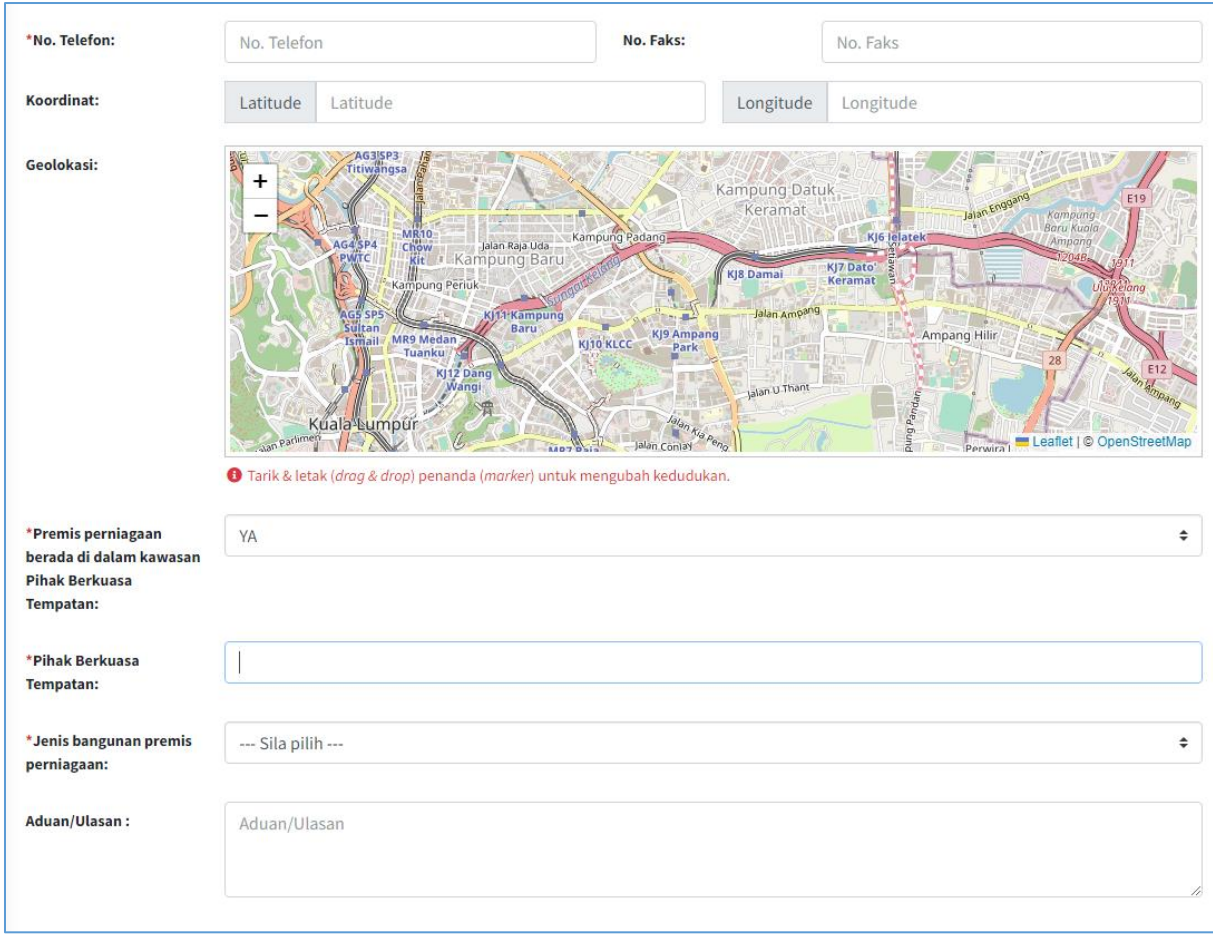

- 6. Klik Hantar untuk mengemaskini maklumat yang diperlukan.
- 7. Pegawai akan membuat semakan & mengesahkan data lesen premis.